# SAJ 会員マイページ お知らせ機能利用ガイド

- 県連盟・地区・隊 -

# 公益財団法人ボーイスカウト日本連盟 (2023年9月 11日版)

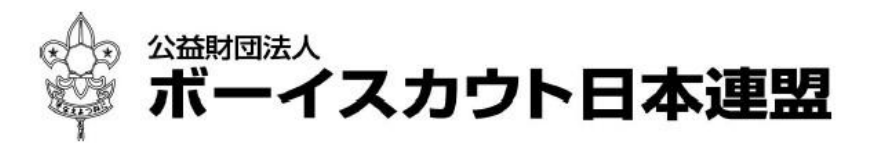

# 目次

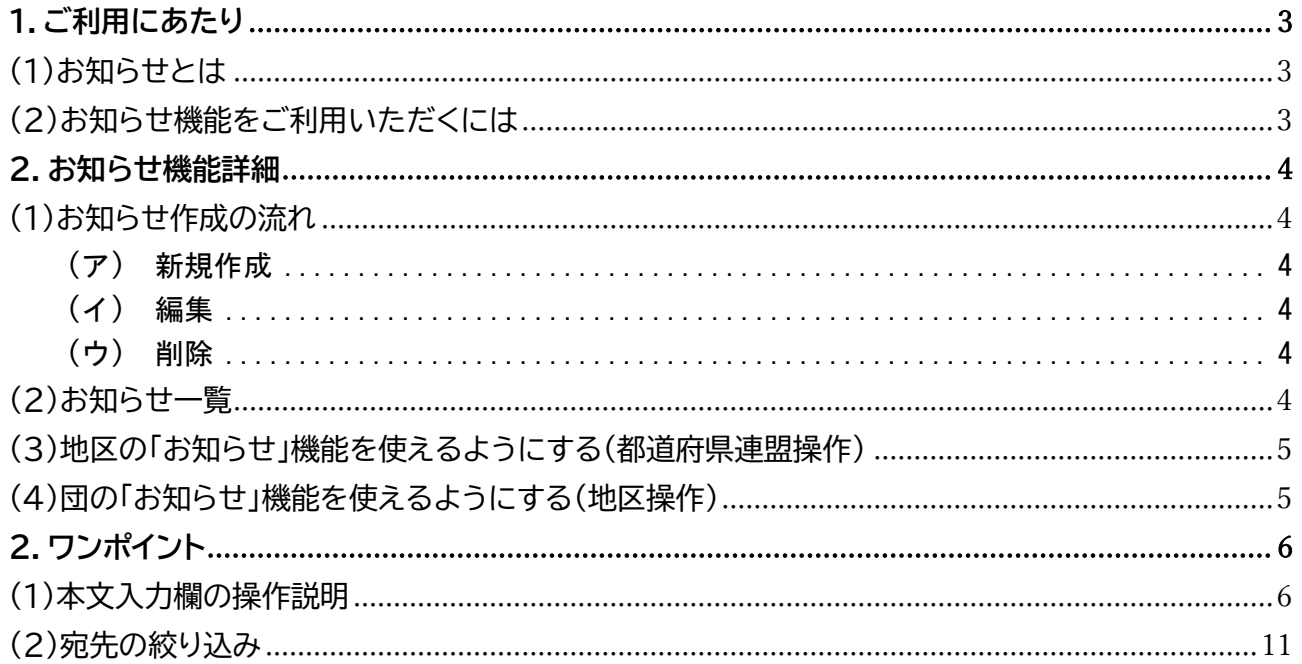

# <span id="page-2-0"></span>1.ご利用にあたり

# <span id="page-2-1"></span>(1)お知らせとは

ご自身の組織に所属する加盟員、加盟登録システム操作担当者へメッセージ通知を行う機能です。 作成いただいたお知らせは、宛先により表示場所が異なります。

加盟員宛て → マイページ画面 操作担当者宛て → 加盟登録システム HOME 画面

<span id="page-2-2"></span>(2)お知らせ機能をご利用いただくには

お知らせ機能をご利用いただくには、利用許可のご連絡が必要です。

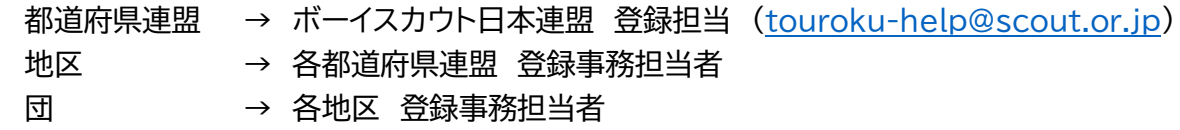

※地区・団がお知らせ機能を使用するには、県連盟として「お知らせ機能」の利用権限を取得する 必要があります

### <span id="page-3-0"></span>2.お知らせ機能詳細

#### <span id="page-3-1"></span>(1)お知らせ作成の流れ

※画面説明につきましては、加盟登録システムマニュアル『画面説明(全権限共通)』をご確認くだ さい

<span id="page-3-2"></span>お知らせを作成するには、加盟登録システム操作担当者である必要があります。

(ア)新規作成

- ① 加盟登録システムへログインします。
- ② サイドメニュー「お知らせ管理」
- ③ 新規登録
	- ・宛先対象を絞り込みます。(操作担当者、指導者、スカウト)

\*ご自身の組織に所属する加盟員が対象です

- ・公開開始日時、公開終了日時
- ・お知らせのタイトルを決めます。
- ・本文を入力します。(添付ファイル、簡単な文字装飾ができます)

・公開準備が出来ましたら「公開」、まだ下書きでしたら「非公開」にし、「登録する」 をクリックします。

<span id="page-3-3"></span>(イ) 編集

作成されたお知らせを編集するときは、サイドメニュー お知らせ管理 > 一覧 の当 該お知らせの「詳細」から編集を行います。

編集が終わりましたら、画面最下部の「更新する」をクリックします。

<span id="page-3-4"></span>(ウ)削除

作成されたお知らせを削除するときは、サイドメニュー お知らせ管理 > 一覧 の当 該お知らせの「詳細」から編集画面を開き、画面最下部の「削除」をクリックし削除を行いま す。

<span id="page-3-5"></span>(2)お知らせ一覧

お知らせ一覧には、タイトル・公開開始日時・公開終了日時・対象・最終更新者が表示されます。ま た、「詳細」からお知らせを編集・削除することができます。

#### <span id="page-4-0"></span>(3)地区の「お知らせ」機能を使えるようにする(都道府県連盟操作)

都道府県連盟の操作担当者が加盟登録システムへログインします。

サイドメニュー マスタメンテナンス > お知らせマスタメンテナンス より当該地区に対するお 知らせ機能を「利用可能」または「利用不可」に設定し「登録する」をクリックします。

#### <span id="page-4-1"></span>(4)団の「お知らせ」機能を使えるようにする(地区操作)

※地区を設置していない場合は、都道府県連盟で操作します 都道府県連盟または地区の操作担当者が加盟登録システムへログインします。 サイドメニュー マスタメンテナンス > お知らせマスタメンテナンス より当該地区に対するお 知らせ機能を「利用可能」または「利用不可」に設定し「登録する」をクリックします。

# <span id="page-5-0"></span>2.ワンポイント

<span id="page-5-1"></span>(1)本文入力欄の操作説明

本文の入力操作は、Word 文書などと異なり、慣れが必要となります。 文書は要素ごとにブロックと言われる単位で、編集が行われます。

(ア)ブロックの追加

文書へブロックを追加するには、文書入力エリアで、空白の場所をクリックすることで、 ブロックメニューを表示させることができます。さらに「+」をクリックすると、追加するブ ロック種別が選べます。

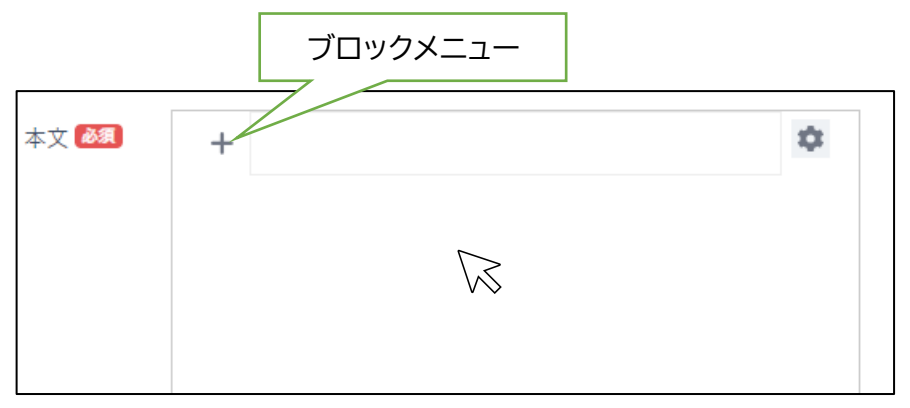

ブロックには文書、画像、添付ファイル、見出し、リスト、改行があります。

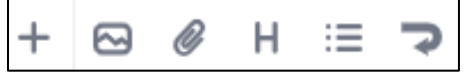

(イ)ブロックの種類

 $\mathbf{r}$ 

➢ 文書

ブロックの種類を選ばずに、+の横から文字を入れます。 改行は Shift+改行 です。

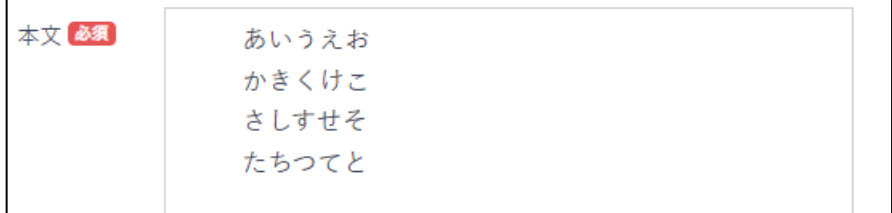

➢ 画像

画像を挿入するには、 図 をクリックします。

PC 内のフォルダ選択画面が表示されますので、掲載したいファイルを選択し「開く」 をクリックすると、画像が挿入されます。また、画像の説明文を書くことができます。

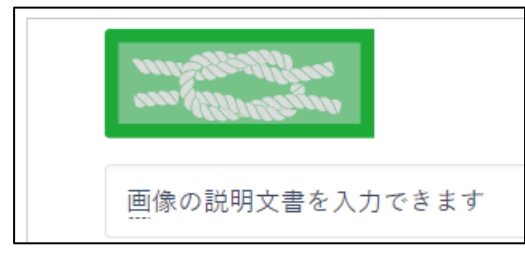

> 添付ファイル 2

ファイルを添付するには、 ● をクリックします。

PC 内のフォルダ選択画面が表示されますので、添付したいファイルを選択し「開く」 をクリックすると、ファイルが添付されます。

添付されたファイルは、ファイル名クリックまた → は、からダウンロードする ことができます。

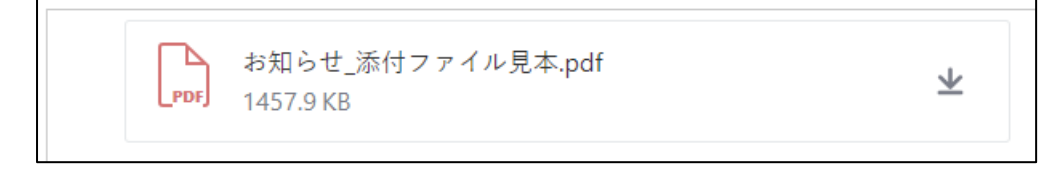

> 見出し H

見出しを挿入するには、 H をクリックします。

見出しを、修飾をすることができます。

修飾は文字の大きさ、左右中央揃え、左線、下線、上下線、枠線、彩色(背景色・文字 色・枠色)です。

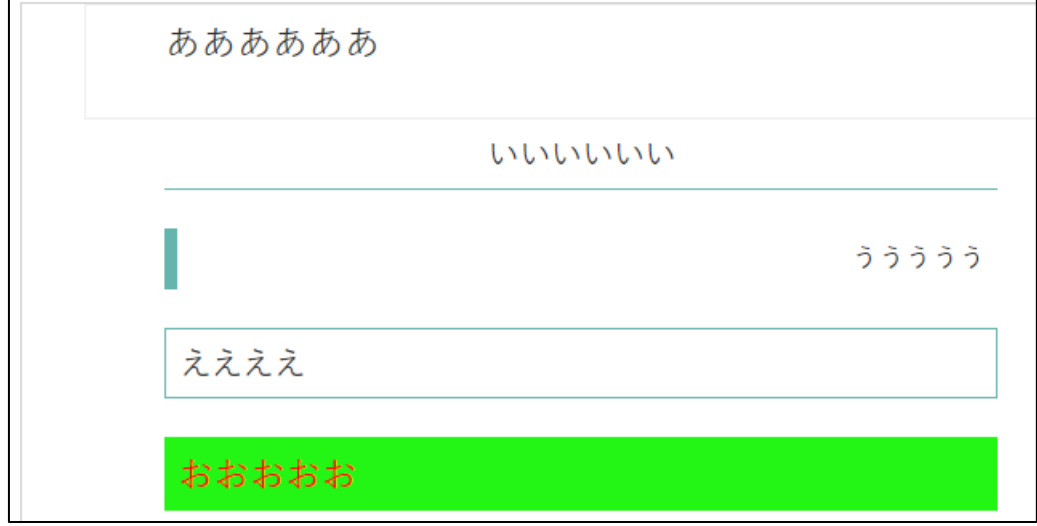

文字修飾を行うには、ブロック内をクリックし ● を表示させます。 をクリックすることで、文字修飾メニューが表示されます。 行いたい文字修飾を選択してください。

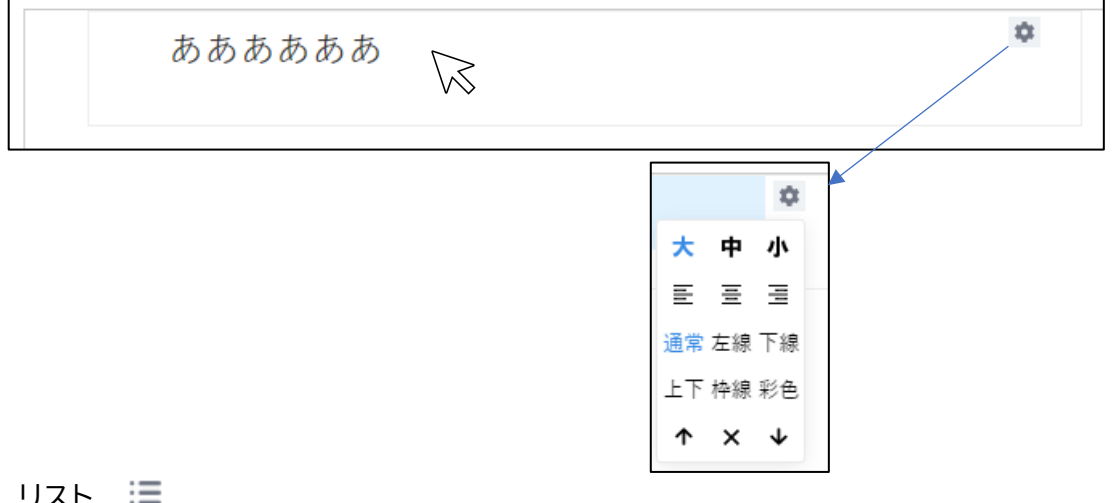

#### ➢ リスト

リストを挿入するには、 三 をクリックします。 リストは、 ・(中黒)、連番を選択することができます。

用いるリストを選択してください。

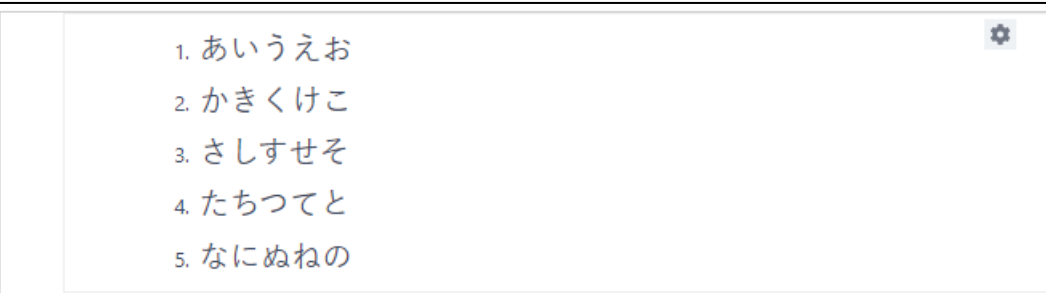

リストを選択するには、ブロック内をクリックし  $\bullet$  を表示させます。

をクリックすることで、リスト選択メニューが表示されます。

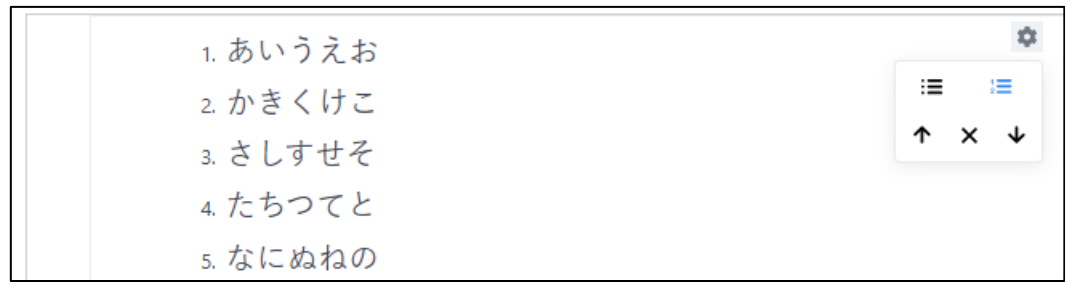

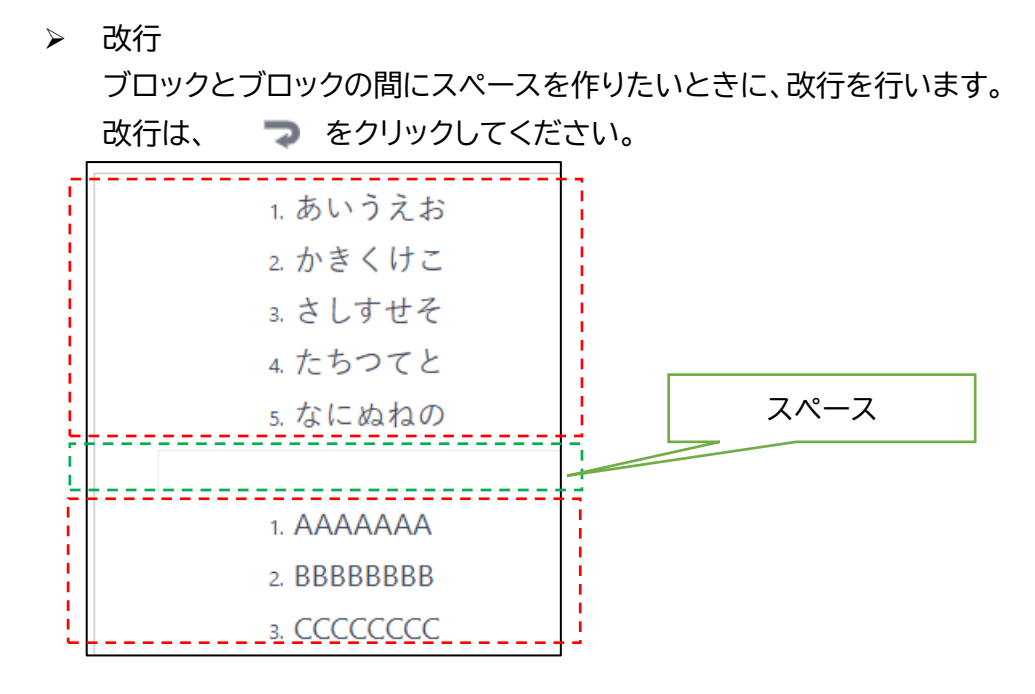

(ウ)ブロックの追加と移動

ブロックを追加するには、最下部へ追加を行い、作成したブロックを置きたい位置へ 移動させます。

はじめに、最下部の余白でクリックしてブロックメニューを表示させます。 ブロックメニューよりブロックの種類を選びブロックを作成します。

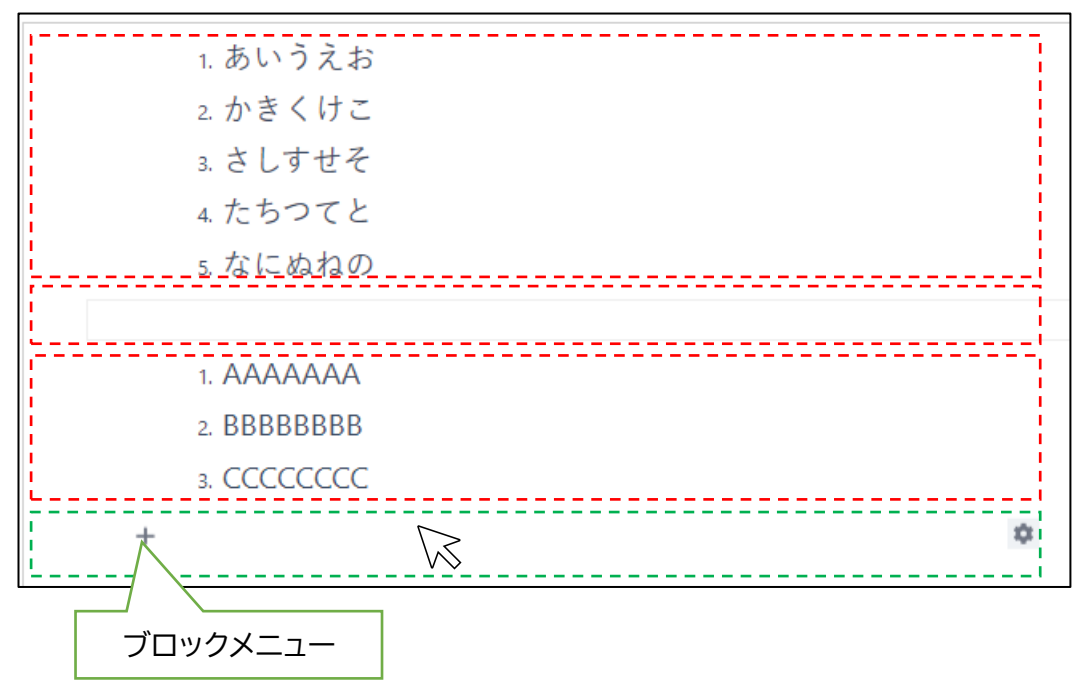

作成したブロックを移動するには、移動したいブロック内でクリックし、 ☆ を表 示させます。

をクリックし表示されるメニューより↑↓矢印を用いて移動します。

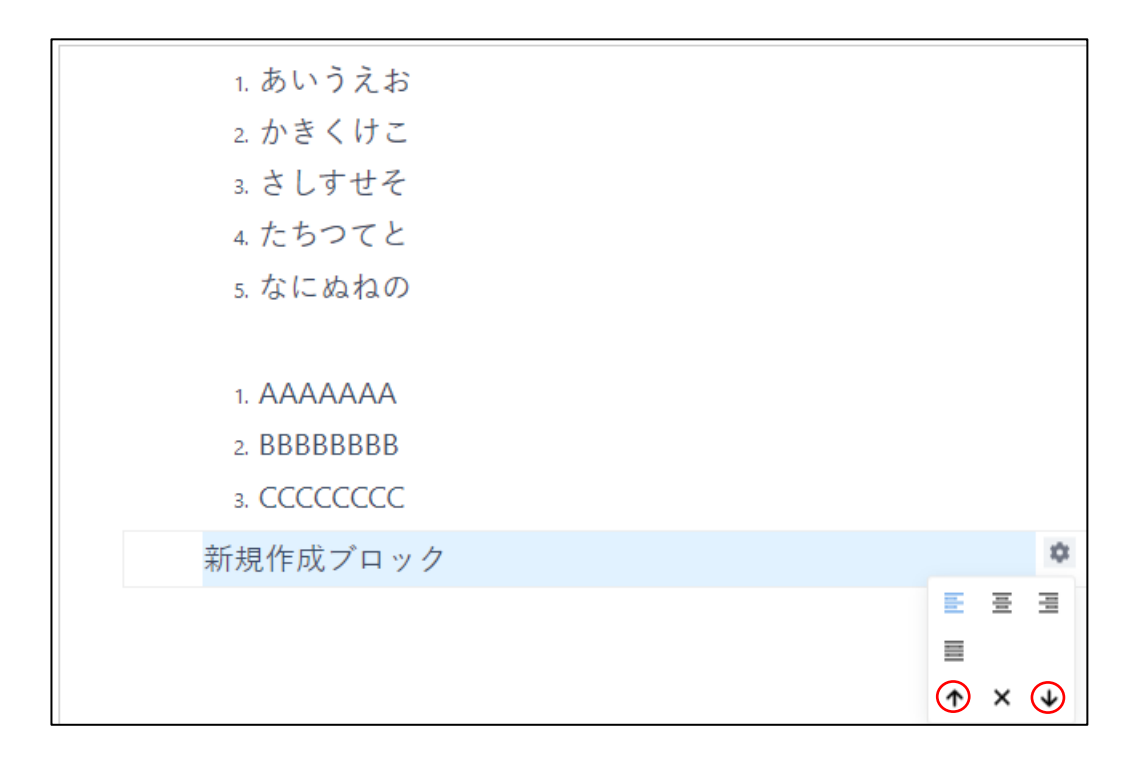

(エ)ブロックの削除

ブロックを削除するには、削除したいブロック内でクリックし、 ● を表示させま す。

**● をクリックして表示されるメニューより × をクリックして削除をします。** ※削除は、誤操作防止から2回クリックする必要が有ります

はじめは黒色の × が、2回目は赤色の x になります

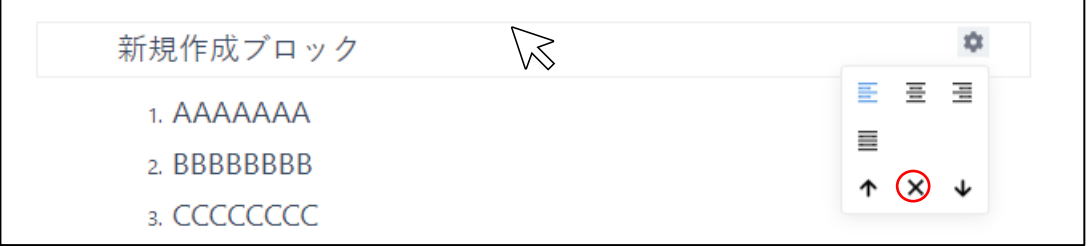

(オ)文字の修飾及び URL リンクの作成

ブロックの修飾のほかに、文字を修飾することができます。 文字の上でドラグ&ドロップをしますと、文字修飾のメニューが表示されます。 文字の大きさ、太さ、斜体、URL リンクを設定することができます。

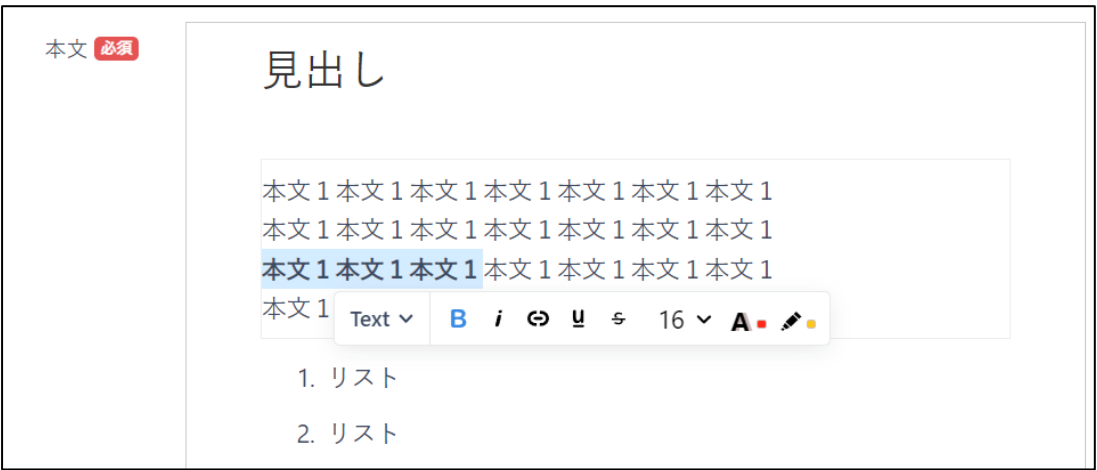

<span id="page-10-0"></span>(2)宛先の絞り込み

作成された、お知らせをお届けする宛先を絞り込むことができます。 ご自身の組織に所属する加盟員が、絞り込みの対象となります。

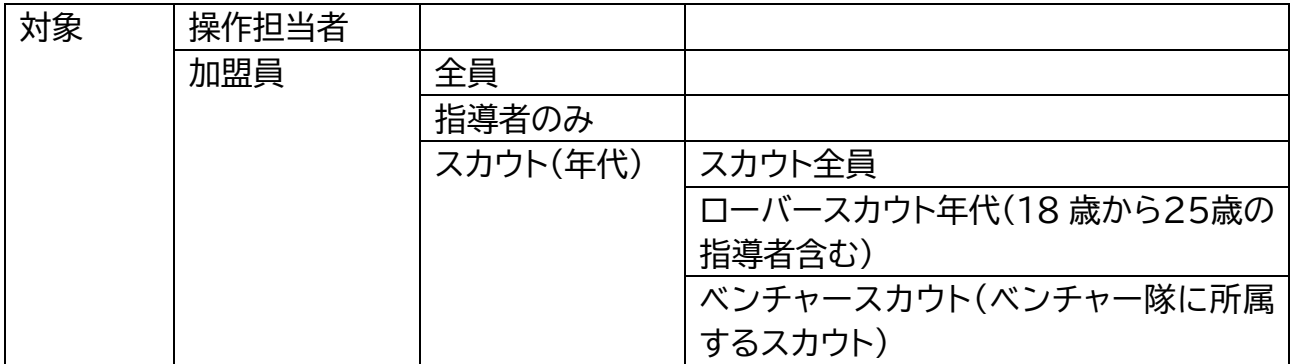